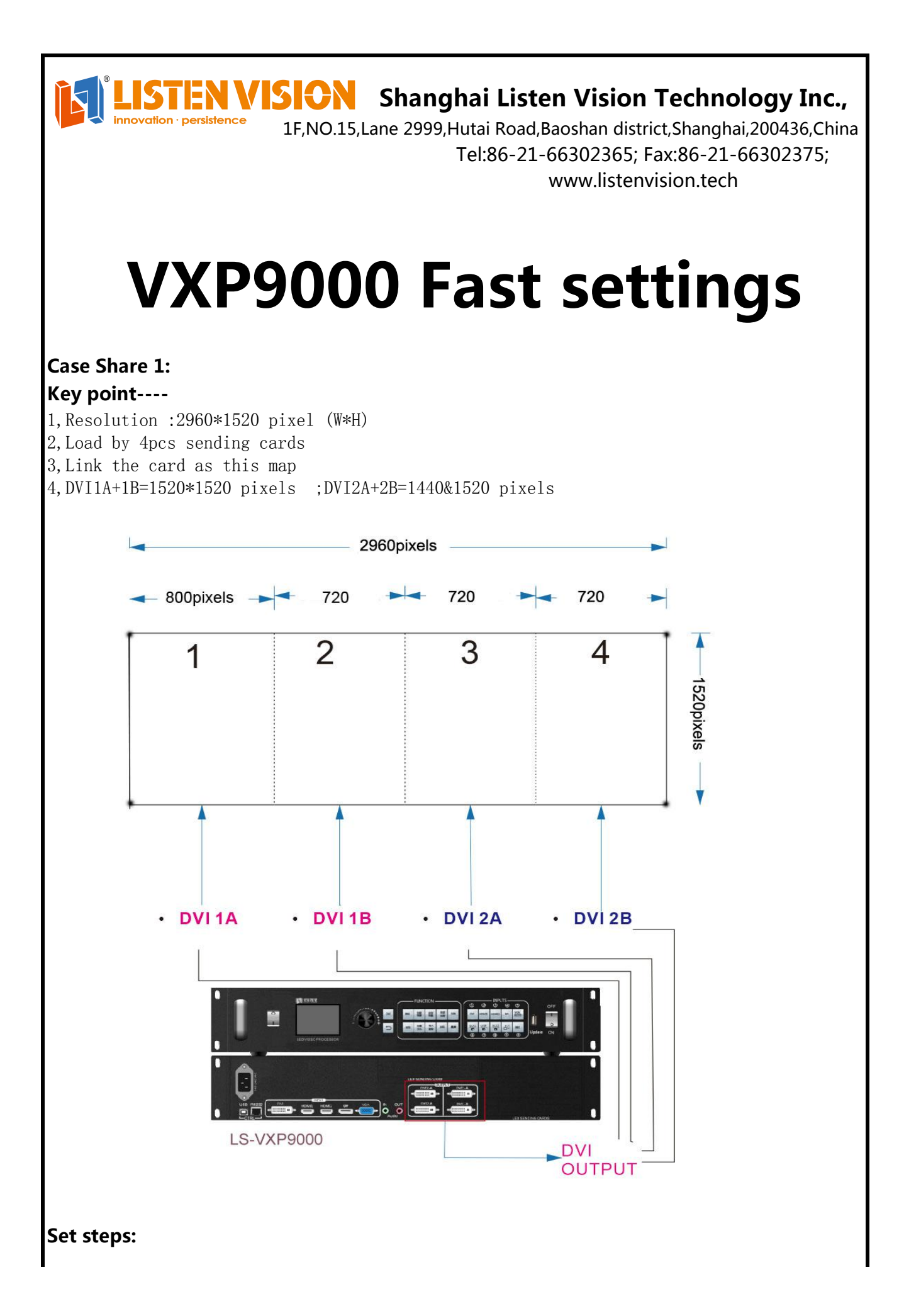

**Step 1: Set the VXP9000 output resolution :1520\*1520 pixels**

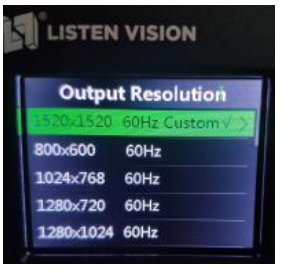

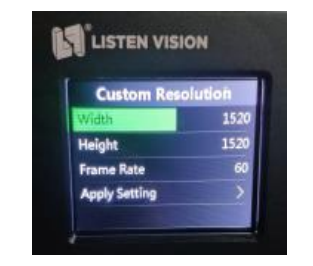

**Step 2:** Set the Sending card 2 (Link with DBI1B) start X:800 ,Y:0 ; Sending card 4 (Link with DVI2B) start X:720,Y:0; set at the sending card software

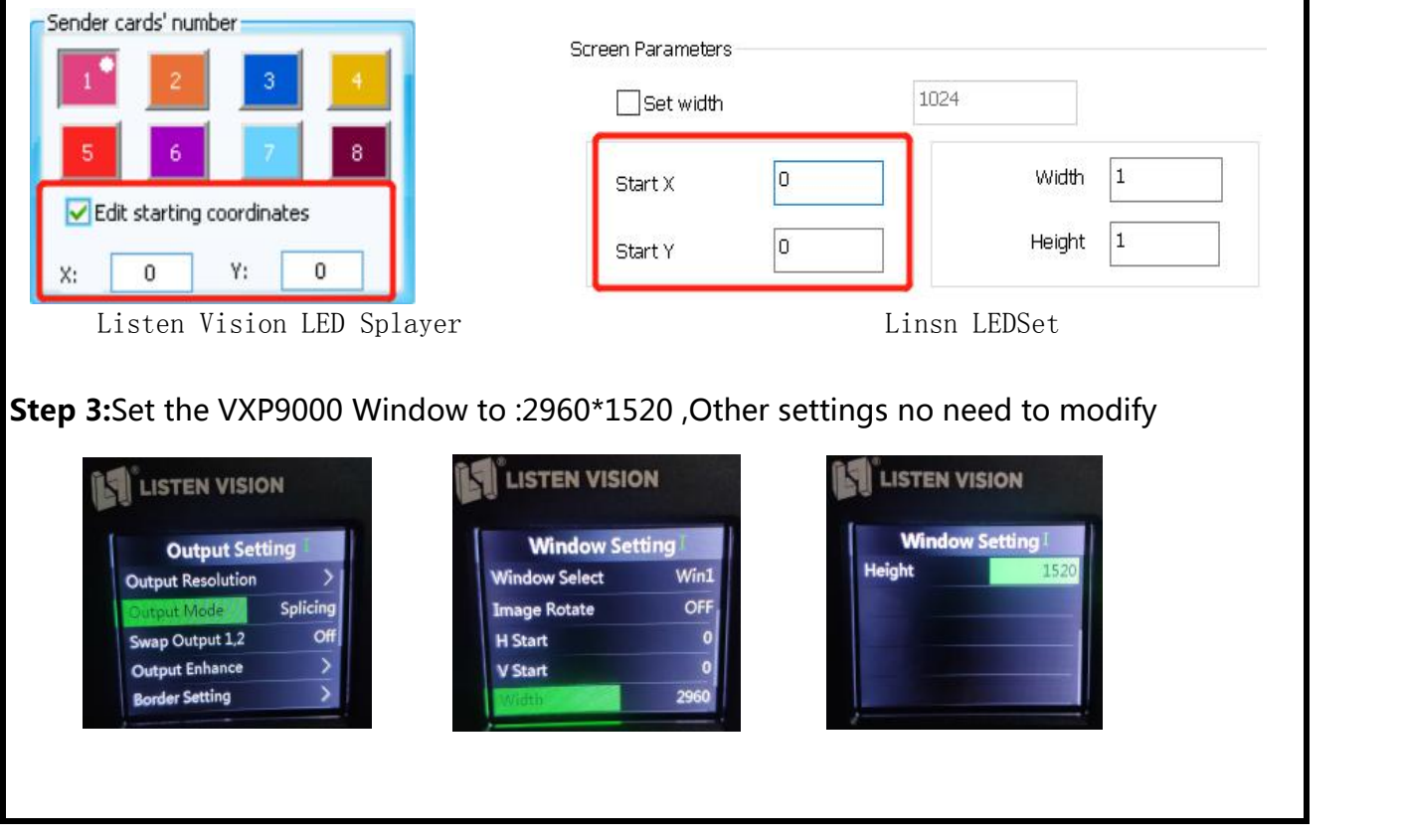

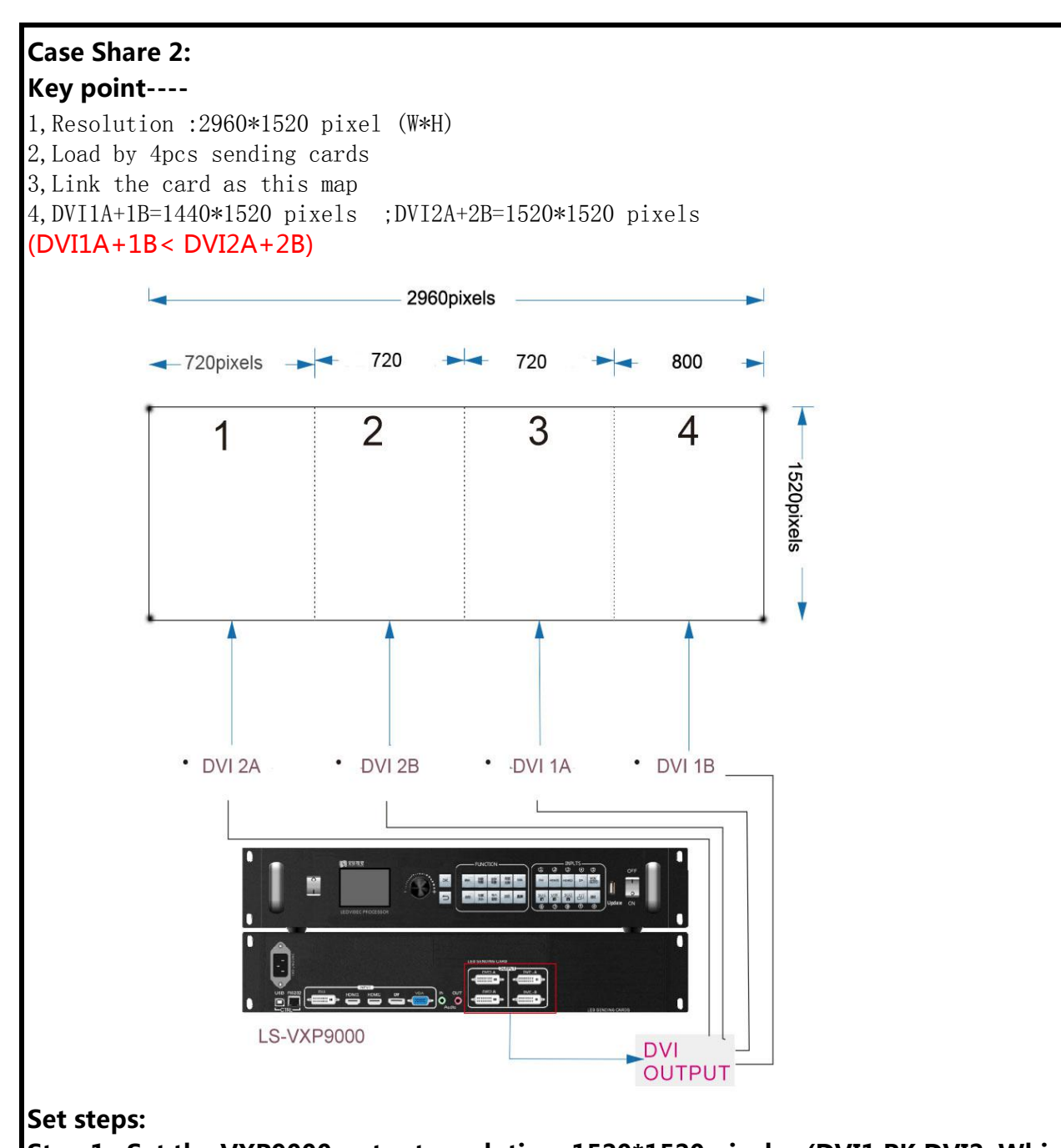

**Step 1: Set the VXP9000 output resolution :1520\*1520 pixels (DVI1 PK DVI2 ,Which is bigger)**

**Step 2:**Set the output setting--swap output 1,2--on ,Also link the DVI line as the map (DVI1 link to right part)

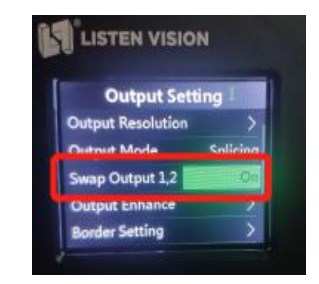

## **Step 3:** Set the Sending card 1 (Link with DBI2A) start X:80 ,Y:0 ; Sending card 2 (Link with DVI2B) start X:800,Y:0; Sending card 4 (Link with DVI2B) start X:800,Y:0; set at the sending card software

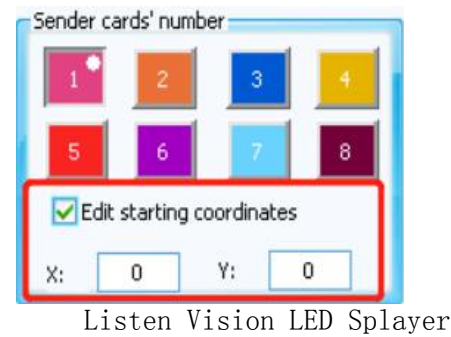

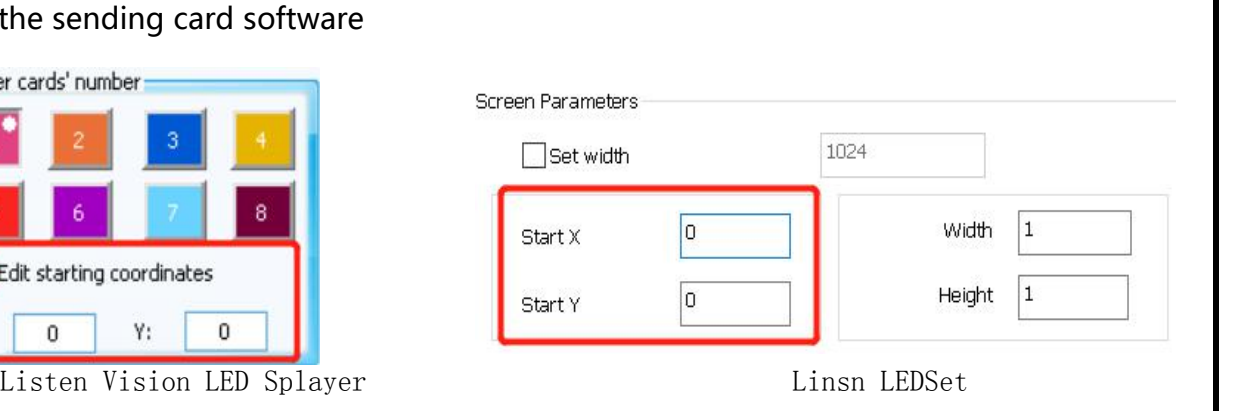

## **Step 4:Set the VXP9000 Window to :2960\*1520 ,and modify the Horizontal start :80**

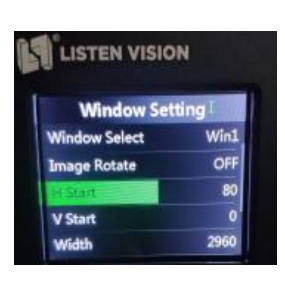

## **Case Share 3:**

**Key point----** 1,Resolution :2304\*11280 pixel (W\*H) 2,Load by 2pcs sending cards 3,Link the card as this map 4,DVI1A=1152\*1520 pixels ;DVI2A=1280 pixels (DVI1A+1B>= DVI2A+2B)

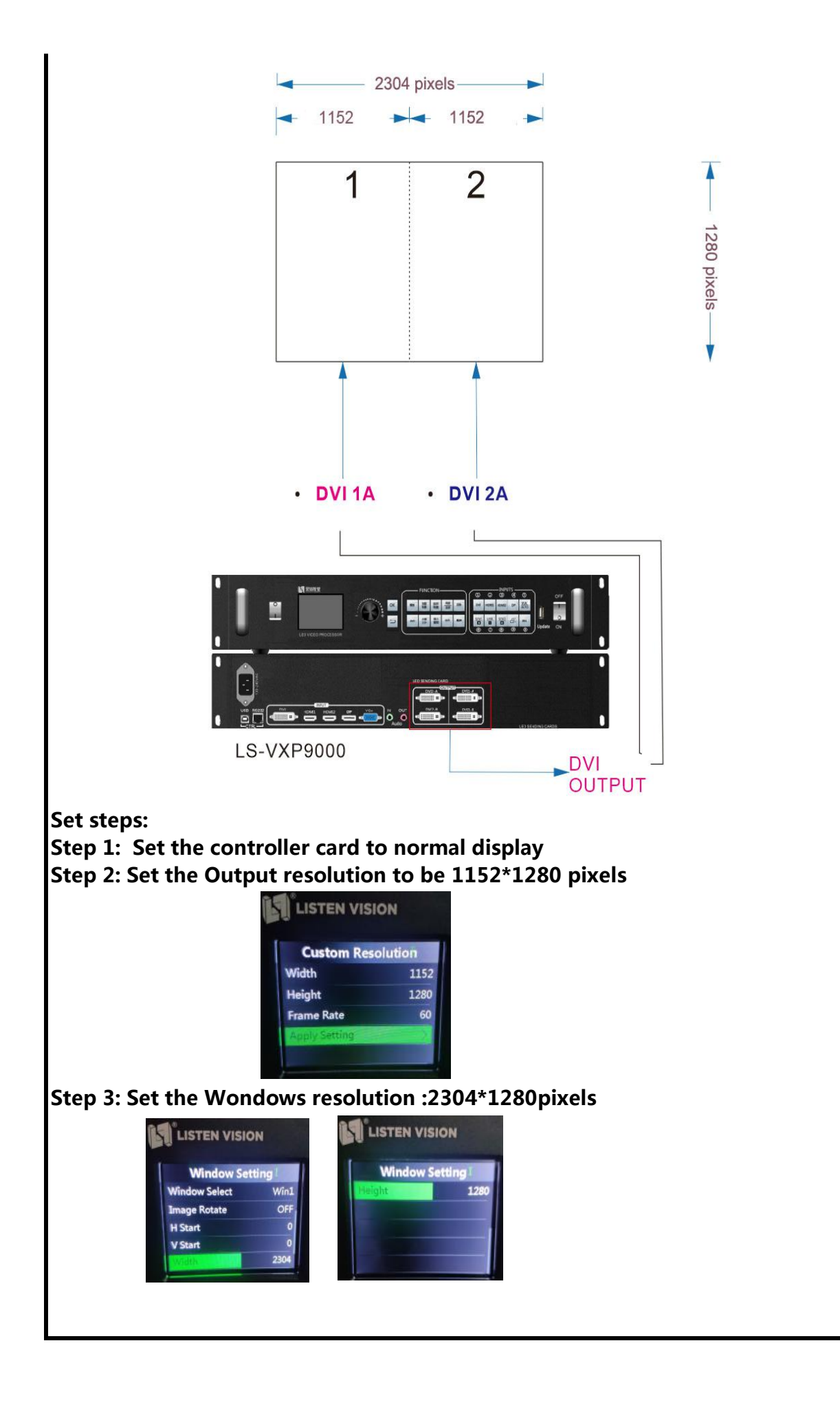